# **Photoshop Tutorial - 'Day into Night'**

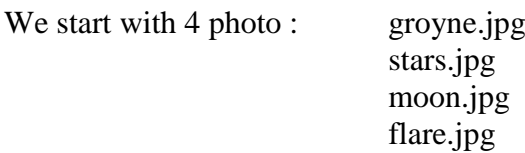

#### **Start**

Open the photo 'groyne.jpg'. [Groyne](http://southshieldsdigigroup.co.uk/wp-content/uploads/2017/01/01-Groyne.jpg)

Make a copy of this layer by pressing 'Ctrl+j'.

Select the 'Clone Tool' from the left toolbar and clone away the boat, buoy and rubbish on the beach (you set the 'clone from point' by 'Alt + clicking' where you want to clone from).

Select the 'Crop Tool' from the left toolbar, tick the 'Delete Cropped Pixels' and 'Content-Aware' box's at the top then straighten the horizon.

# **Red**

Select>Colour Range - then select the groyne (press 'Shift' to add to the selection).

Use the 'Quick Selection Brush' to tidy up the selection (press 'Alt' to subtract from the selection). Click on the 'Create new fill or adjustment layer' icon at the bottom of the 'Layers Window' and select Hue/Saturation.

Increase the saturation to about +50% and reduce the lightness to about -30%.

Layers>Merge Down.

# **Sky**

Select the 'Magic Want Tool' from the left toolbar (make sure 'Contiguous' is unticked) and select the sky (press 'Shift' to add to the selection).

Again use the 'Quick Selection Brush' to tidy up the selection (press 'Shift to add to the selection or press 'Alt' to subtract from the selection).

 $Select\rhd Expand = 1$  pixel.

 $Select-Feather = 1 pixel.$ 

Remove the selection by pressing the 'Delete' key.

# **Night**

Copy the background layer by pressing 'Ctrl+j'.

Change the 'Blending Mode' to 'Exclusion' - reduce 'opacity' to about 20% (this evens out the highlights and the shadows.)

Copy the layer by pressing 'Ctrl+j'.

Change the 'Blending Mode' to 'Multiply' (this will darken the photo).

Again copy the layer by pressing 'Ctrl+j' (this will darken it even more).

Click on the 'Create new fill or adjustment layer' icon at the bottom of the 'Layers Window' and select 'Photo Filter' - select 'deep blue' and increase opacity to about 80%.

Layers>Merge Visible

Click on the 'Create new fill or adjustment layer' icon at the bottom of the 'Layers Window' and select Hue/Saturation - attach this layer to the background layer by 'Alt + Clicking' between the two layers.

Decrease the saturation to about -40 and lightness to about -70.

# **Increasing Canvas Size**

Select the 'Crop Tool' from the left toolbar, untick the 'Content-Aware' box at the top. Pull the top handle upwards to increase canvas size until the horizon is one third up the photo. South Shields Digital Group - Tutorial

# **Stars**

Open the photo 'stars.jpg' and import it into the main document [Stars](http://southshieldsdigigroup.co.uk/wp-content/uploads/2017/01/02-Stars.jpg)

- re-size and re-position it to cover the whole sky area then move this layer to be under the background layer.

Copy this layer by pressing 'Ctrl  $+ j'$  - change the new layers 'Blending Mode' to 'Screen' - this will brighten the stars (repeat if necessary).

# **Moon**

Open the photo 'moon.jpg'. [Moon](http://southshieldsdigigroup.co.uk/wp-content/uploads/2017/01/03-Moon.jpg) Copy this layer by pressing  $'Ctrl + j'.$ Select the 'Magic Want Tool' from the left toolbar and select the black background.  $Select>Ex pand = 1 pixel.$  $Select-Feather = 1 pixel.$ Remove the selection by pressing the 'Delete' key. Import the 'cutout layer' into the main document - move the layer to the top of the 'Layers Stack'. Re-size and re-position into the top right of the document.

Reduce 'opacity' to around 80%.

# **Flare**

Open the photo 'flare.jpg' [Flare](http://southshieldsdigigroup.co.uk/wp-content/uploads/2017/01/04-Flare.jpg)

- import it into the main document - move the layer to the top of the 'Layers Stack'.

Change the 'Blending Mode' to 'Screen'.

Re-size and re-position it to cover the whole sky area then reduce 'opacity' to around 15%.

# **Render Lens Flare**

Create a new layer by clicking the 'Create new layer' icon at the bottom of the layers window.

Move the layer to the top of the 'Layers Stack'.

Select the 'Bucket Fill' tool and fill the layer with black.

Filter>Render>Lens Flare.

Use the 50 to 300 zoom - 100% brightness.

Position the Flare about two thirds up and on the right side.

Change the 'Blending Mode' to screen.

Re-size and re-position into the top right of the document.

Reduce 'opacity' to around 25%.

# **Darken the bottom**

Create a new layer by clicking the 'Create new layer' icon at the bottom of the layers window. Position this layer to be above the 'Hue/Saturation' layer attached to the background layer. Select the 'Gradient Tool' from the left toolbar make sure it's on 'black to transparent' and 'Linear Gradient'.

Draw a gradient from the bottom of the document to about the middle of the groyne. Reduce 'opacity' to 60%.

#### **Lighten the horizon**

Create a new layer by clicking the 'Create new layer' icon at the bottom of the layers window. Position this layer to be just above the 'stars' layer.

Select the 'Gradient Tool' from the left toolbar make sure it's on 'white to transparent' and 'Linear Gradient'

Draw a gradient from the bottom of the document to the top of the document. Reduce 'opacity' to 30%.

# **Lighthouses**

South Shields Digital Group - Tutorial

Create a new layer by clicking the 'Create new layer' icon at the bottom of the layers window. Position this layer to be at the top of the 'Layers Stack'. With a soft white brush click once on each of the lighthouses. Reduce 'opacity' to 70%.

#### **Finishing**

Click the 'Create new fill or adjustment layer' and select 'Levels' - move the black and the white pointer in slightly to increase the contrast. [Finished](http://southshieldsdigigroup.co.uk/wp-content/uploads/2017/01/Day-into-Night-The-Groyne.jpg)